## Assembleia Virtual

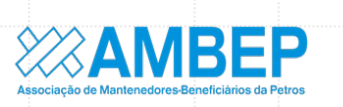

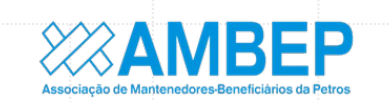

**SISTEMA A SER USADO** 

DEMANDA DO ASSOCIADO.

CONTRATO COM A EMPRESA ASSEMBLEIAS VIRTUAIS.

SISTEMA USADO POR DEZENAS DE INSTITUIÇÕES DEVIDO A CREDIBILIDADE.

RESUMO DO PASSO A PASSO DE PARTICIPAÇÃO E VOTAÇÃO

- ✔ ASSOCIADO RECEBERÁ AS INFORMAÇÕES DE COMO ACESSAR A PLATAFORMA;
- ACESSO LINK https:/assembleia.grtsdigital.com.br/ambep ;
- ← PREENCHARÁ OS DADOS SOLCITADOS E RECEBERÁ POR EMAIL A CONVOCAÇÃO E SENHA GERADA PARA VOTAÇÃO;
- ✔ ACESSARÁ A REUNIÃO PELA PLATAFORMA ZOOM;
- ✔ APÓS DISCUSSÃO DA PAUTA O ANFITRIÃO ORIENTARÁ PARA ACESSAR A PLATAFORMA DE VOTAÇÃO;
- √ O CONTEÚDO DA PAUTA ESTARÁ DISPONÍVEL PARA APRECIAÇÃO;
- √ VOTE NA PAUTA E CONFIRME O VOTO E RECEBA COMPROVANTE DE VOTAÇÃO NO EMAIL OU TELEFONE CADASTRADO

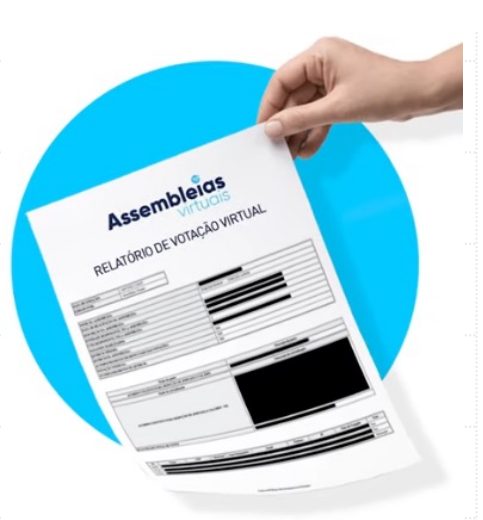

 $0:43$ 

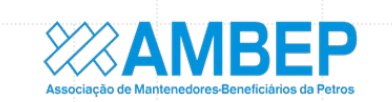

### Qualidade e Credibilidade

**Relatórios** são gerados automaticamente ao final das votações.

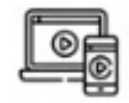

100% online e responsivo a qualquer equipamento mobile

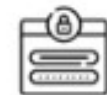

Autenticação de acesso dos votantes em cada votação

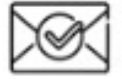

Envio de link e senha única para cada votante por e-mail e **SMS** 

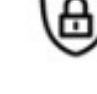

ĬΞ

Criptografia e anonimização dos dados das votações

para registro cartorial

do Google

Geração automática de relatórios

Hospedagem nos Servidores

Assembleias

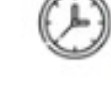

Registro da data, hora e IP do equipamento usado para o voto

Assembleigs

RELATÓRIO DE VOTAÇÃO VIRTUAL

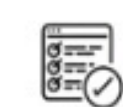

Gestão online das votações em andamento

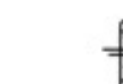

Envio de recibo de votação por e-mail e SMS

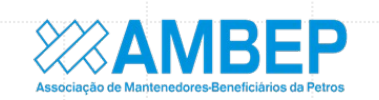

## Integrado com o ZOOM

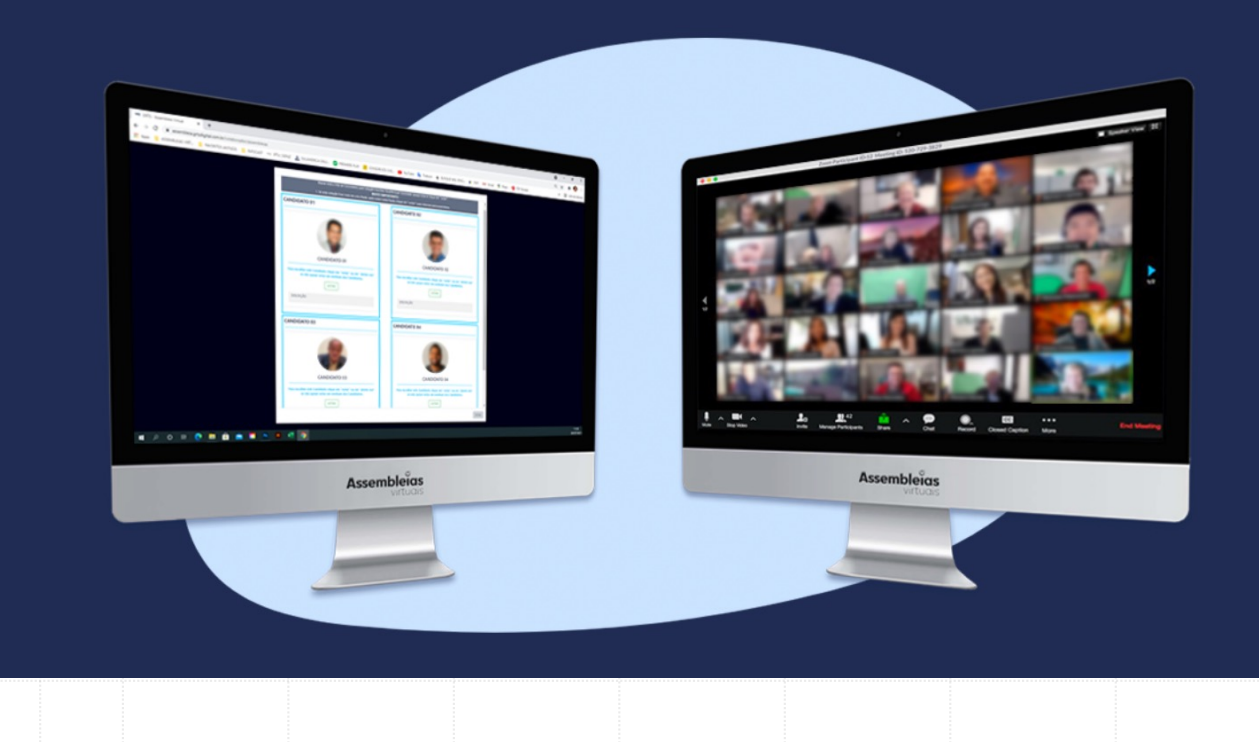

- Controle de acesso pelo sistema Assembleias Virtuais
- Gravação da sua assembleia, incluindo o registro do chat
- Relatório de participação da assembleia (ZOOM) e da votação para registro cartorial
- Facilidade e segurança para quem faz e para quem vota

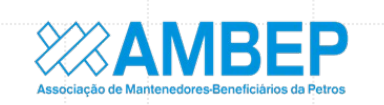

### **Para quem VOTA**

- Simplicidade para participar das assembleias e votações
- Segurança para votar com distanciamento
- Flexibilidade para participar das assembleias e para votar de qualquer equipamento.
- Transparência no processo de votação e emissão de comprovante de voto

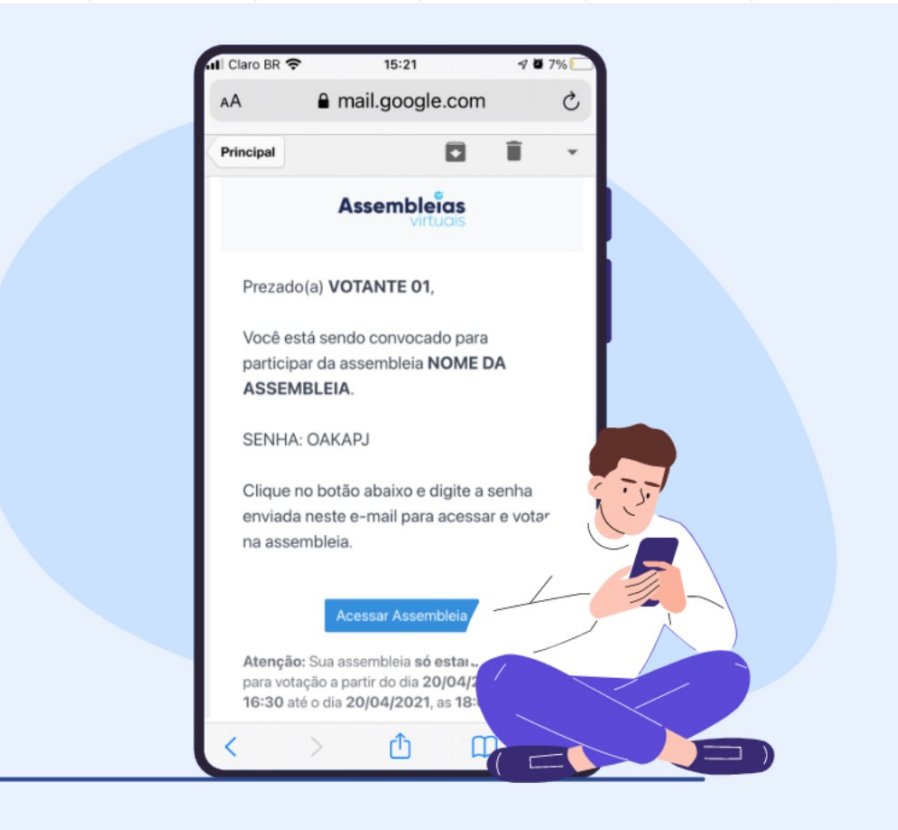

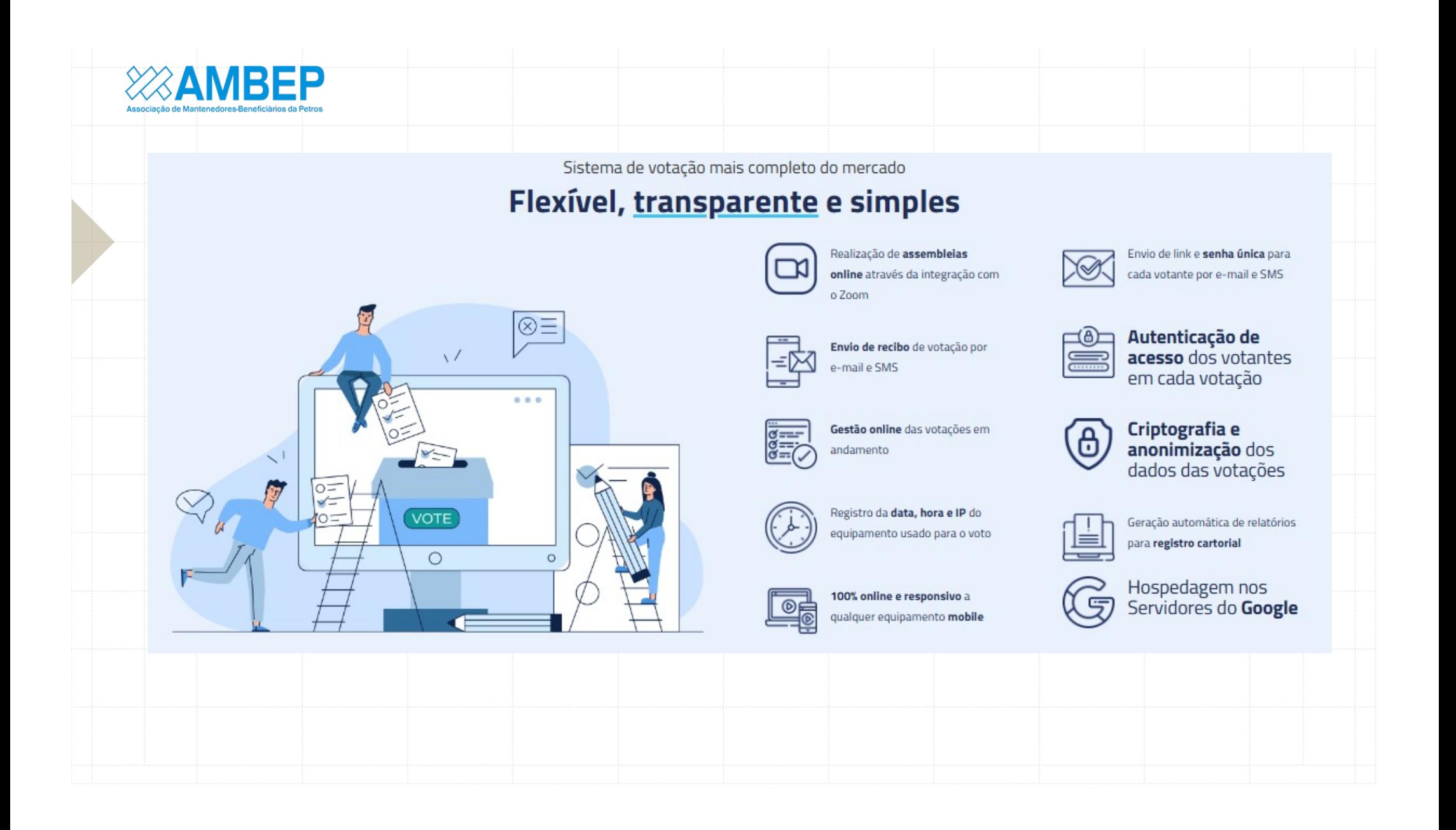

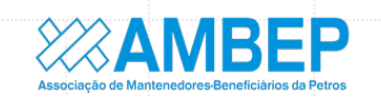

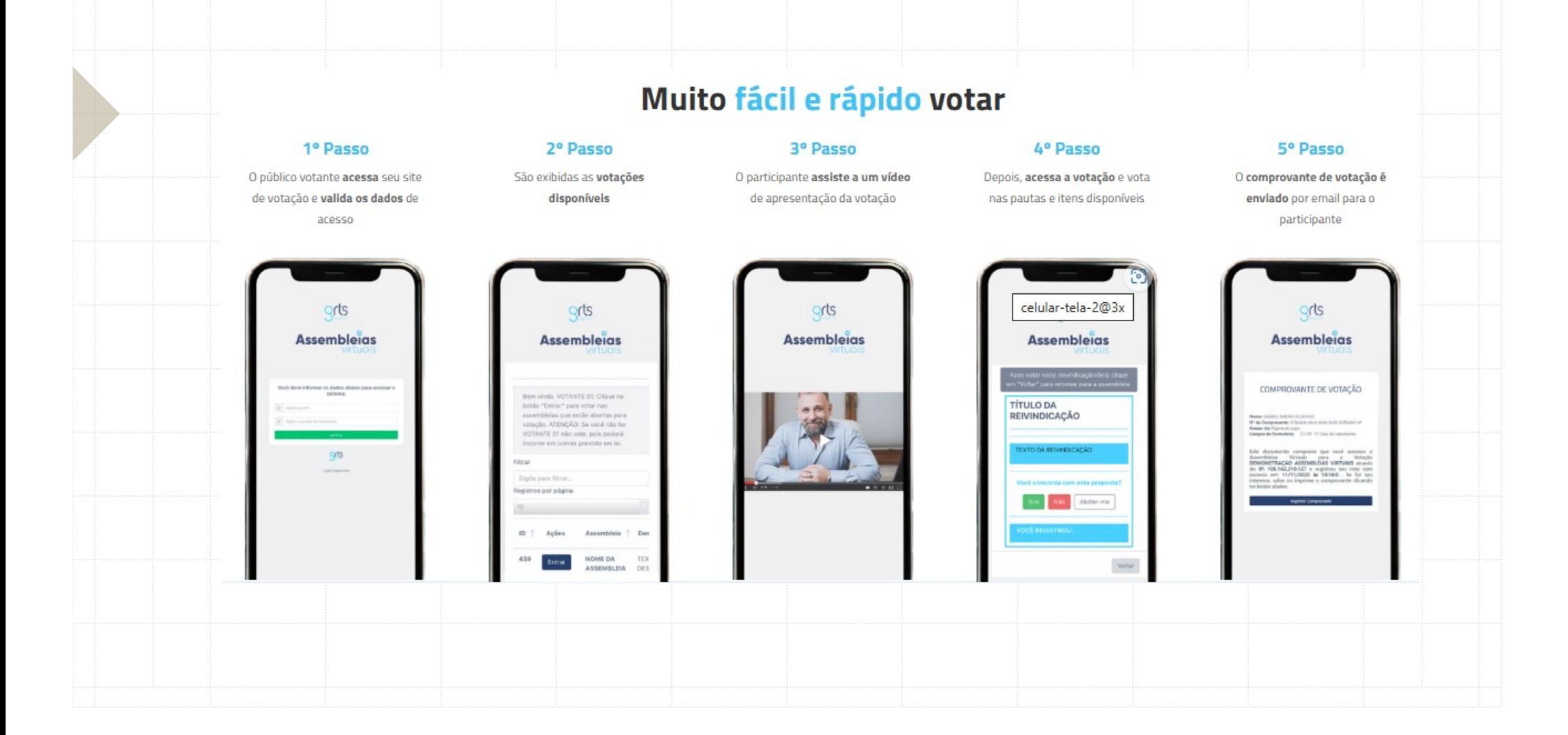

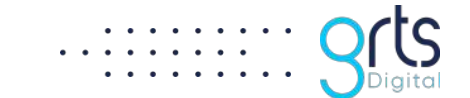

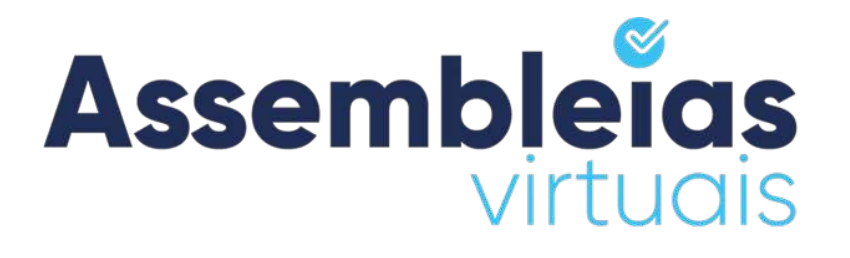

# **Manual do Votante**

Queremos que você tenha a melhor experiência de uso na Plataforma Assembleias Virtuais. Este manual busca orientá-lo para alcançarmos este objetivo.

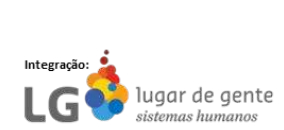

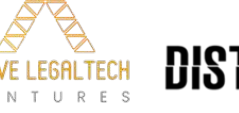

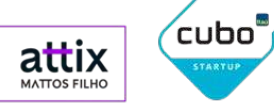

startup<br>parceira

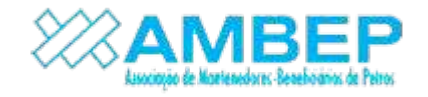

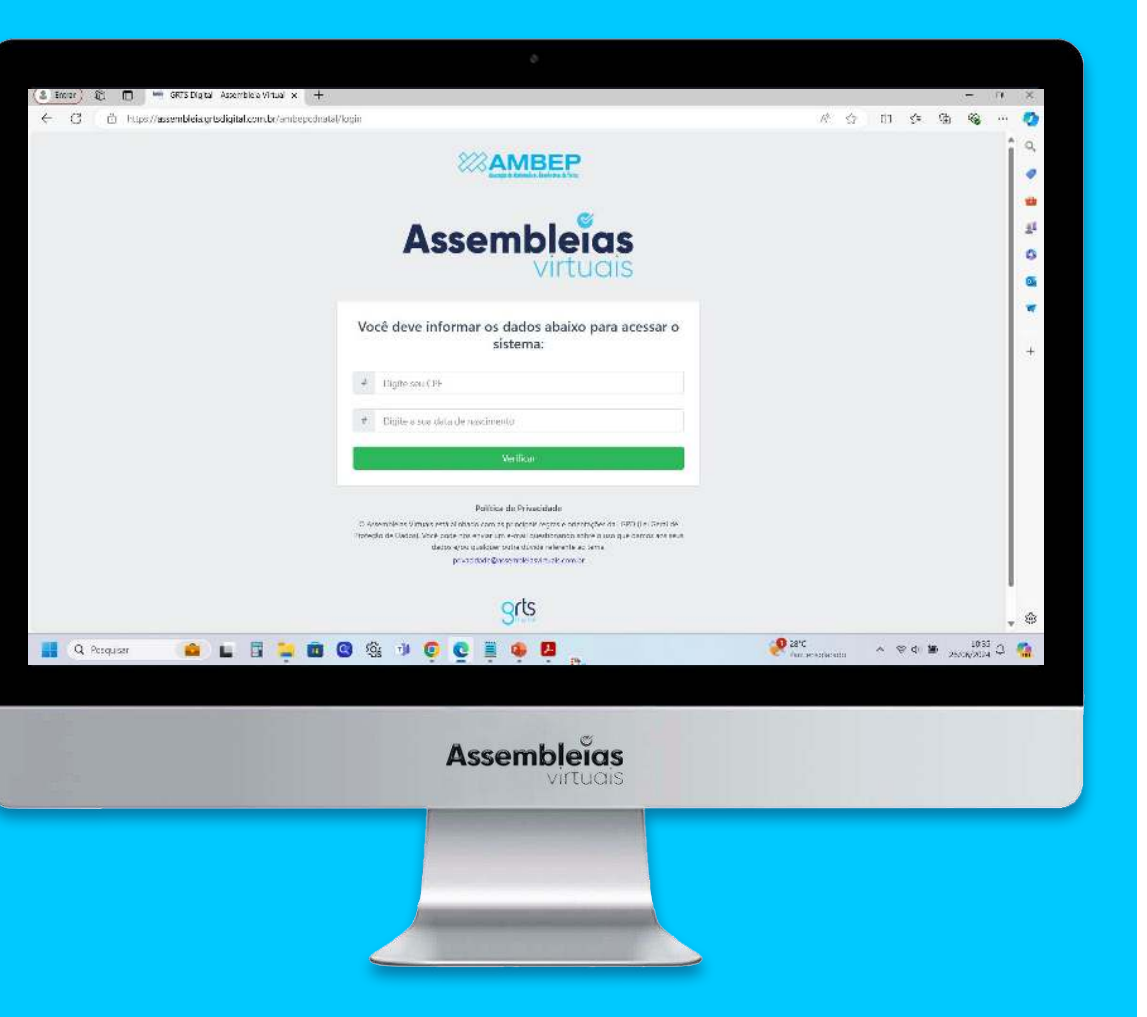

## **MANUAL PARA O PÚBLICO VOTANTE ASSEMBLEIA E VOTAÇÃO AMBEP (ACESSO VIA SITE)**

**1.** Acesse o endereço web da sua votação, conforme disponibilizado pela sua entidade. Clique no endereço abaixo ou acesse via QR Code:

**https://assembleia.grtsdigital.com.br/ambep**

MUITO IMPORTANTE: Caso digite, informar o endereço sem "www" ;

**2.** Qual a regra para acessar sua votação: Digite **CPF** e **Data Nascimento**;

**3.** Clique em **"Verificar"** e na tela seguinte informe um e-mail e/ou um celular caso queira receber a confirmação do seu voto. Concorde com os termos de uso e clique em **"Continuar"**.

**Data e hora de início da assembleia online:** A definir; **Data e hora de início e fim da votação:** A definir.

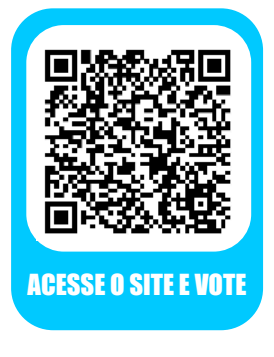

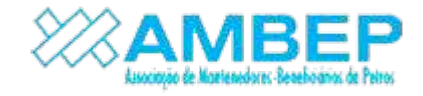

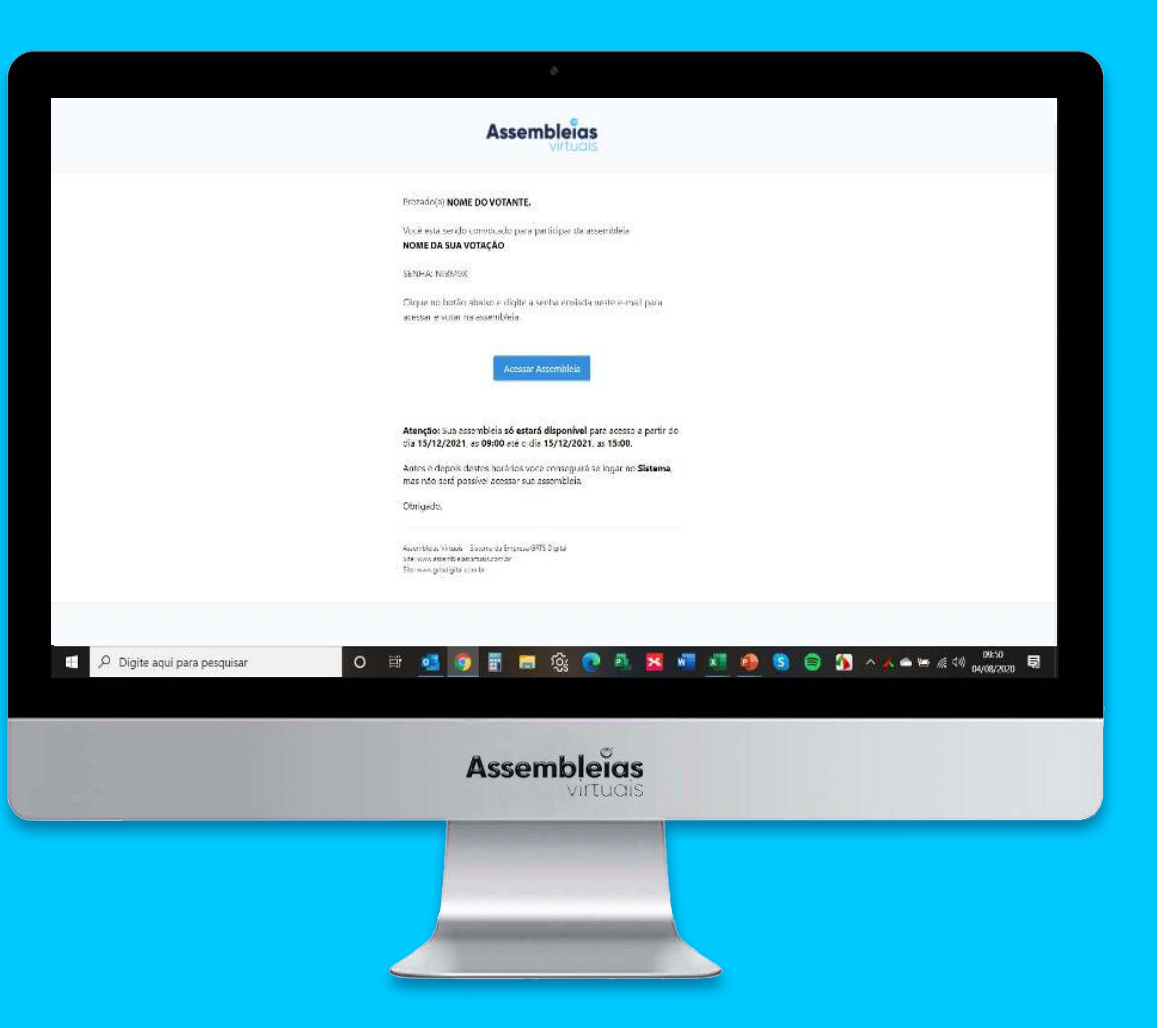

## **MANUAL PARA O PÚBLICO VOTANTE ASSEMBLEIA E VOTAÇÃO AMBEP (ACESSO VIA CONVOCAÇÃO)**

**1.** Acesse seu e-mail e procure a convocação enviada pela plataforma Assembleias Virtuais.

**2.** Clique no botão **"Acessar Assembleia"**. Se abrirá uma página da plataforma no seu navegador;

**3.** Digite nos campos disponíveis a **senha gerada** no corpo do e-mail de convocação e os **dados de acesso** solicitados pela organização;

**4.** Aceite os **termos de uso** e clique em verificar para entrar no evento de votação.

**Data e hora da Convocação:** A definir. **Data e hora de início e fim da votação:** A definir.

**Importante:** Se cadastrado pela organização o número de celular, o votante também receberá uma convocação para acesso via SMS.

# **QUAIS OS PASSOS PARA PARTICIPAR DA ASSEMBLEIA ONLINE?**

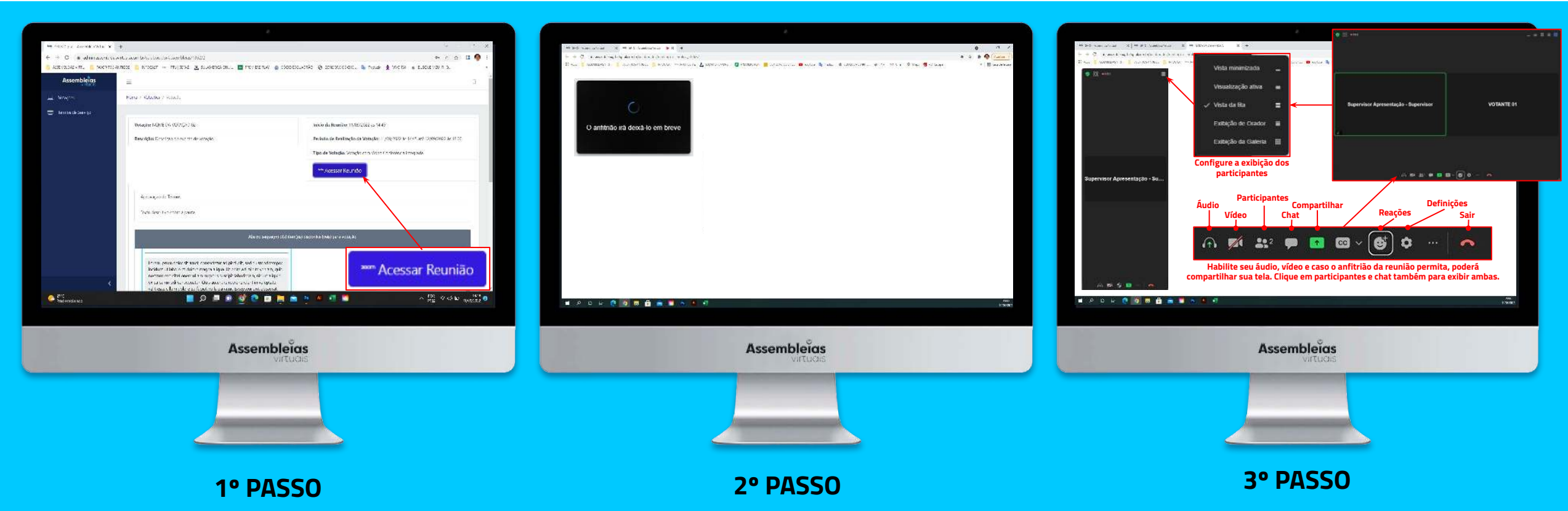

- Clique no botão **"Acessar Reunião"**;
- Será aberta em seguida uma outra aba no seu navegador;
- Nesta aba será aberta uma pequena janela do **zoom na versão web**.
- Aguarde que o anfitrião da assembleia aceite a sua solicitação de participação. Caso não precise de aceite, você entrará diretamente na sala.
- Após entrar na reunião, configure a galeria de exibição. Nos ícones localizados no rodapé, habilite o seu **áudio e vídeo** se o anfitrião tiver permitido. Caso seu áudio não funcione, atualize o navegador **(ctrl + F5)** e tente novamente. Clique também nos ícones para visualizar a **lista de participantes** e o **chat** da reunião.
- Quando o anfitrião compartilhar tela, role a barra de rolagem para baixo até visualizar as telas. Ajuste o tamanho.

# **QUAIS OS PASSOS PARA VOTAÇÃO?**

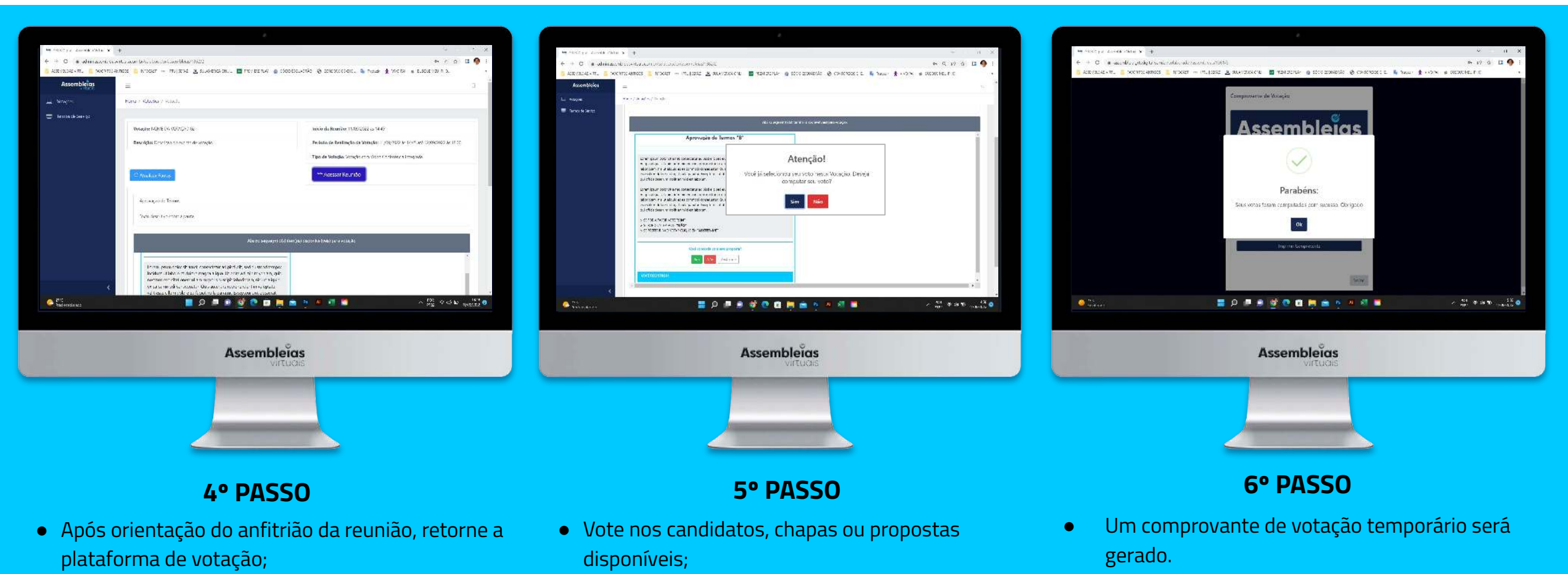

● Ao final confirme seu voto.

● Leia o conteúdo da pauta;

● Se cadastrado, receberá um **e-mail** e/ou **SMS**  de confirmação além do seu comprovante final.

# **QUAIS OS PASSOS PARA ACESSO E VOTAÇÃO VIA EQUIPAMENTO MOBILE? (ACESSO VIA SITE)**

**Acesse** a votação pelo **site ou QR code** e **valide o(s) dado(s)** de acesso;

### **1º Passo 2º Passo**

### **3º Passo**

Insira o **e-mail** e **celular** caso queira receber a confirmação de voto. Concorde com os **Termos de Uso;** Clique no botão **"Acessar Reunião"**; Se abrirá uma **versão web do zoom** em outra página do navegador de seu smartphone;

Após orientação do anfitrião, retorne à plataforma de votação e **vote nos itens** disponíveis;

### **4º Passo 5º Passo**

O **comprovante de votação** será gerado. Se cadastrado, receberá um **e-mail** e/ou **SMS** de confirmação além do seu comprovante.

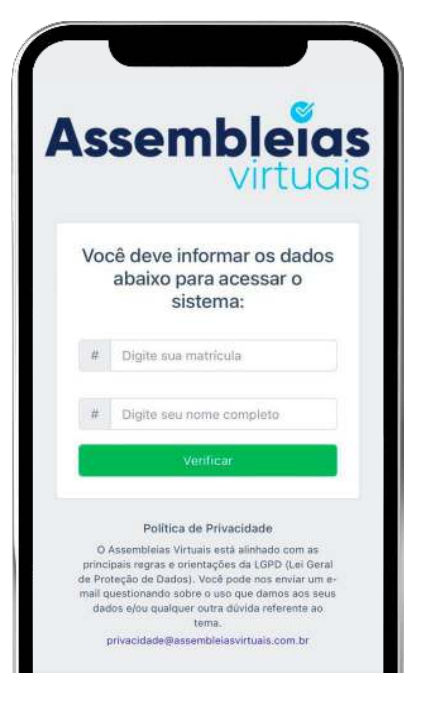

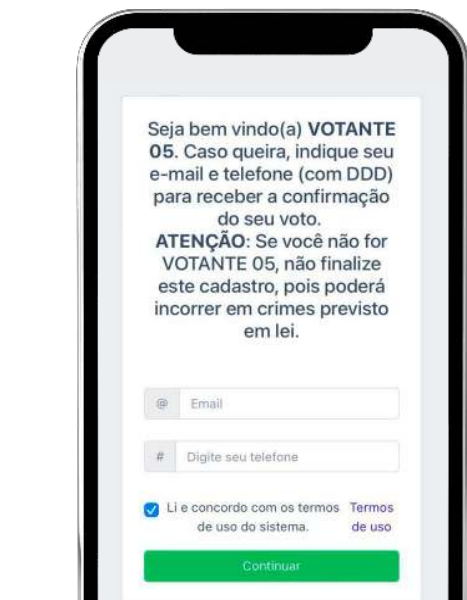

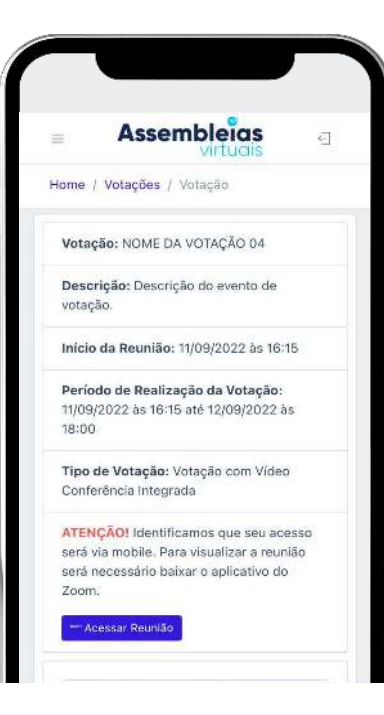

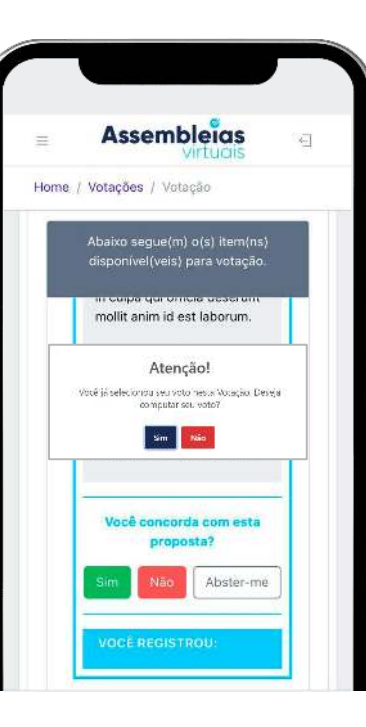

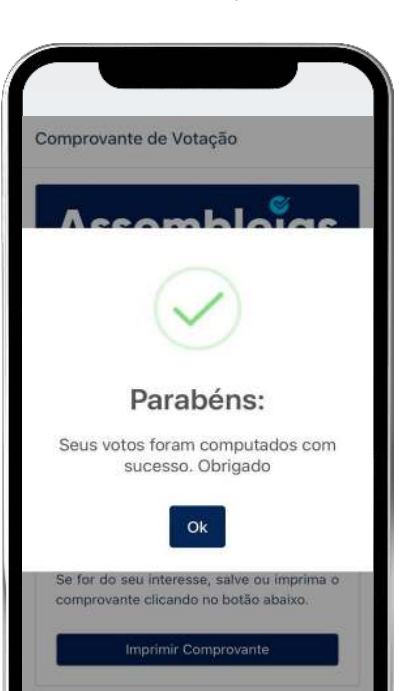

# **QUAIS OS PASSOS PARA ACESSO E VOTAÇÃO VIA EQUIPAMENTO MOBILE? (ACESSO VIA CONVOCAÇÃO)**

**Acesse** seu e-mail, procure a convocação enviada pela plataforma Assembleias Virtuais e clique em **"Acessar Assembleia"**;

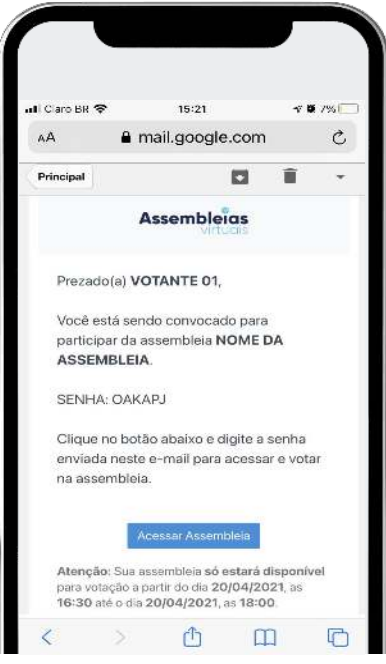

**2º Passo 1º Passo 4º Passo 5º Passo**

> Insira a **senha gerada** no corpo do e-mail de convocação e os **dados**  solicitados pela organização. Concorde com os **Termos** e clique em **"Validar"**;

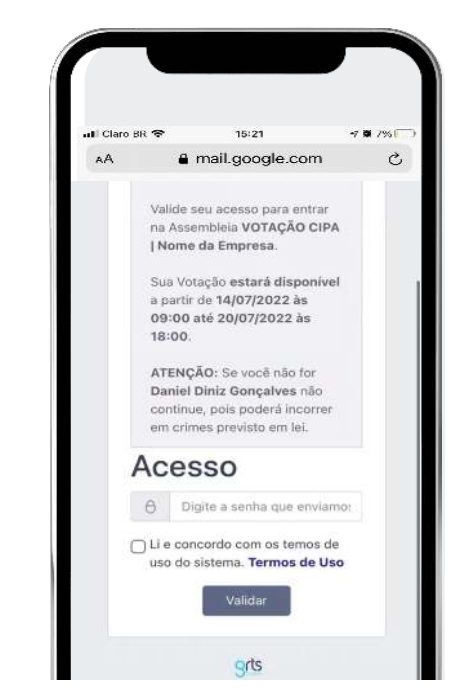

### **3º Passo**

Clique no botão **"Acessar Reunião"**; Se abrirá uma **versão web do zoom** em outra página do navegador de seu smartphone;

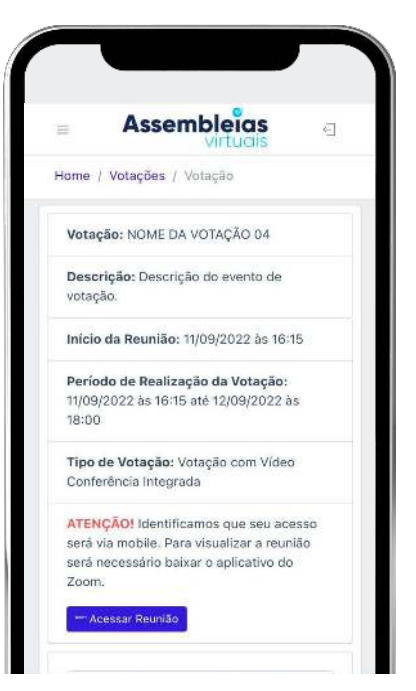

Após orientação do anfitrião, retorne à plataforma de votação e **vote nos itens** disponíveis;

O **comprovante de votação** será gerado. Se cadastrado, receberá um **e-mail** e/ou **SMS** de confirmação além do seu comprovante.

**ikloïa** 

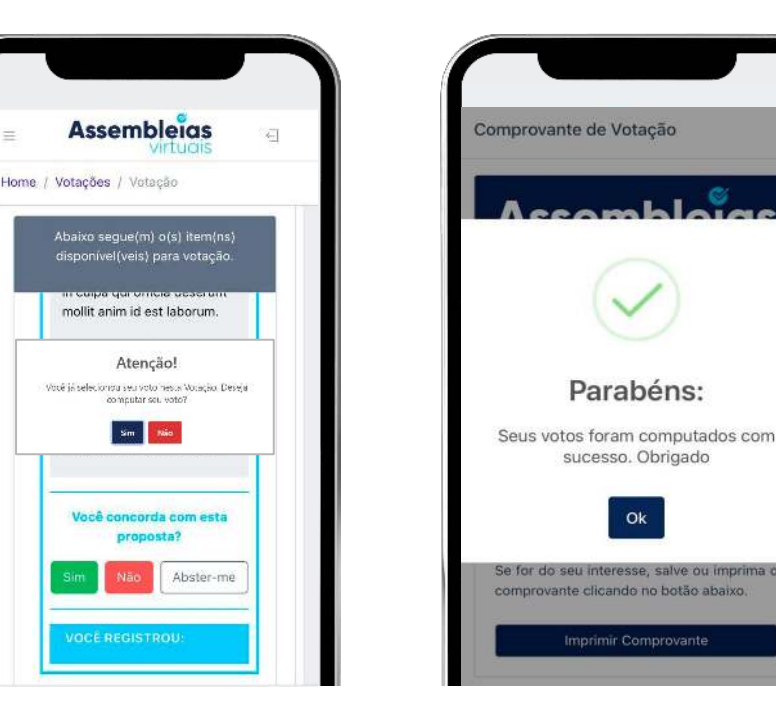

www.**assembleiasvirtuais**.com.br

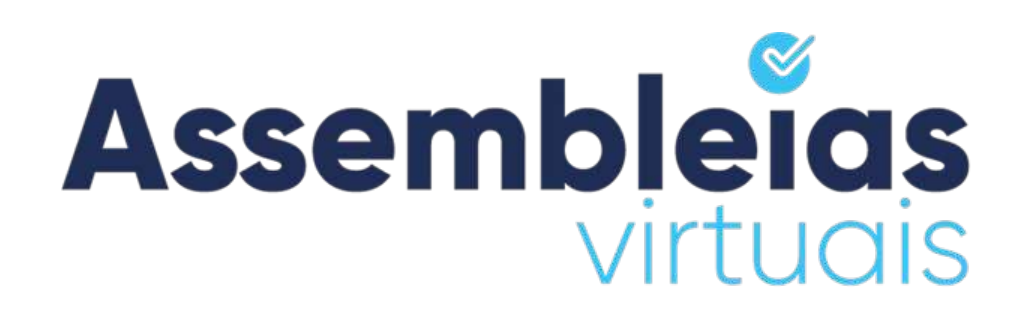

SÃO PAULO - SP Rua Libero Badaró, 425, Conjunto 186, 18º Andar, Centro, CEP 01009-000. Tel: (11) 94107-3050

**SALVADOR - BA** Rua Ewerton Visco, 290. 26º Andar. - Caminho das Árvores, Salvador - BA - CEP 41820-022.

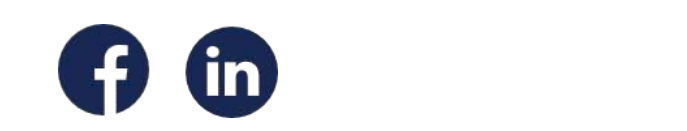

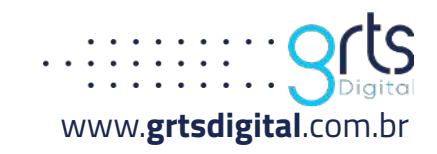